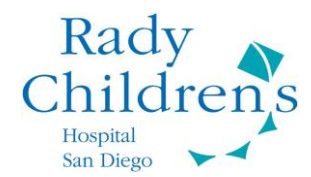

#### **Cita de telemedicina desde casa, usando MyChart en su dispositivo móvil**

Resumen: Esta hoja de consejos le guiará en el proceso a seguir para conectarse a una cita de telemedicina usando un dispositivo móvil (iPad o tableta) o un teléfono inteligente.

1. El Hospital Rady Children usa las **Apps de Zoom** & **MyChart** para conducir visitas de telemedicina por medio de un dispositivo móvil o teléfono inteligente. **Antes de su cita, asegúrese de tener descargadas ambas aplicaciones en su dispositivo**.

**\*\* RECUERDE: El paciente TIENE QUE estar presente durante la visita \*\***

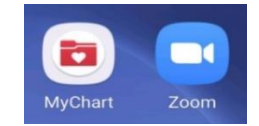

2. Abra la App de MyChart y conéctese a su cuenta. Elija el paciente de la lista que se muestra en la pantalla principal.

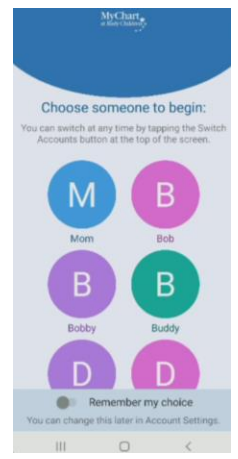

3. Una vez que esté en la cuenta correcta del niño (indicada por el nombre del niño en la parte superior de la pantalla), desplázese hacia abajo, hasta que vea la cita de telemedicina. **Pulse el botón de llegada fácil (EZ Arrival)** de color verde.

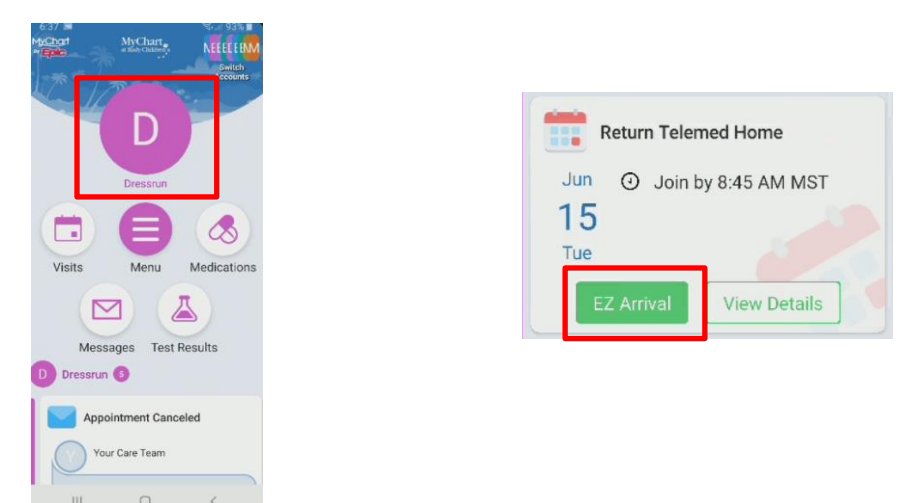

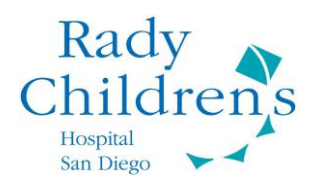

- 4. Accederá a la primera pantalla de EZ Arrival. EZ Arrival es parte del proceso de registro previo a su cita. Le pedirán completar varias secciones en las que tendrá que actualizar o confirmar información importante de su hijo. Completar estas secciones puede llevarle varios minutos y puede incluir:
	- Información demográfica y personal
	- Medicamentos, alergias y/o problemas de salud
	- Cuestionarios previos a la visita del paciente
	- Verificación de seguro de salud y copagos
	- Cualquier consentimiento necesario previo a la cita

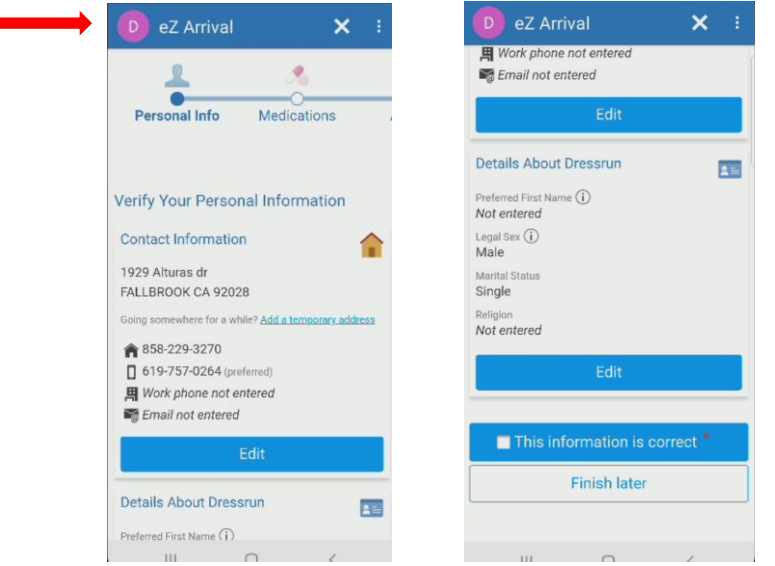

5. Una vez que haya actualizado su información (pulsando **Edit** o **+ Add**) o confirmado que la información mostrada es correcta, pulse "This information is correct" ("Esta información es correcta"). El siguiente botón se pondrá verde. **Pulse** "**Next**" ("**Siguiente**") **para moverse a la siguiente pantalla**.

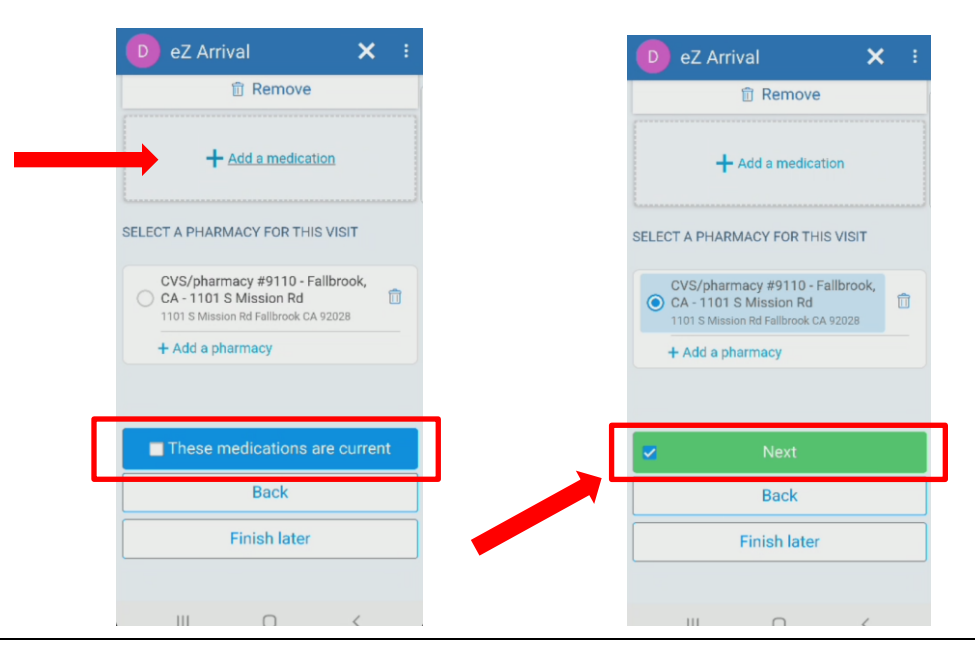

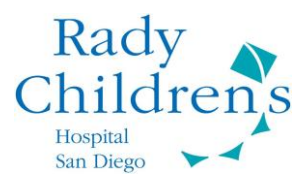

- 6. EZ Arrival le llevará a cada sección, usando el mismo proceso descrito anteriormente. Una vez que todas las secciones requeridas estén completas, **pulse Send (Enviar) para finalizar y archivar la información**.
- 7. Aparecerá un mensaje de "Gracias por usar EZ Arrival". Pulse **Cerrar** en la esquina superior derecha de la pantalla para cerrarla y regresar al feed de inicio.

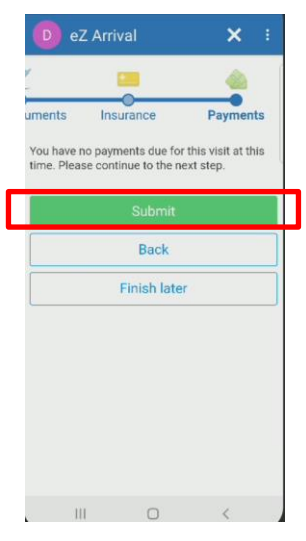

8. En el Home Feed, cuando esté listo para comenzar su visita de telemedicina, **pulse el botón verde de Begin Visit (Comenzar la visita)**.

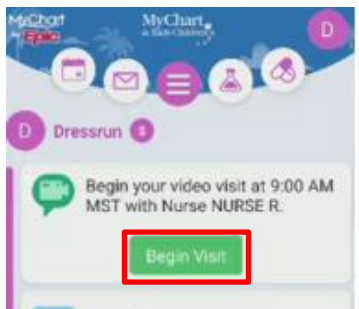

9. Se abrirá la página de los detalles de la cita. **Pulse el botón verde de Begin Visit (Comenzar la visita) que hay cerca de la parte de abajo de la pantalla**. *\*\*Si intenta conectarse a la visita demasiado pronto, el botón podría ponerse gris, hasta que se acerque la hora de la cita \*\**

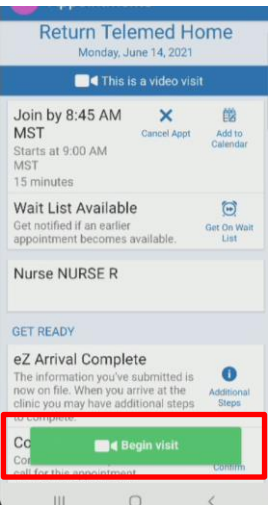

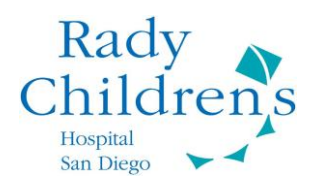

**10.** Será redirigido a la app de Zoom. **Esto puede mirarse diferente, dependiendo de su tipo de teléfono**. Si es la primera vez que realiza una visita de Telemedicina o que usa Zoom en su dispositivo, es posible que le pidan introducir su nombre. *\* No necesita tener una cuenta personal de Zoom para conectarse a una visita, solo necesita tener descargada la aplicación en su dispositivo \**

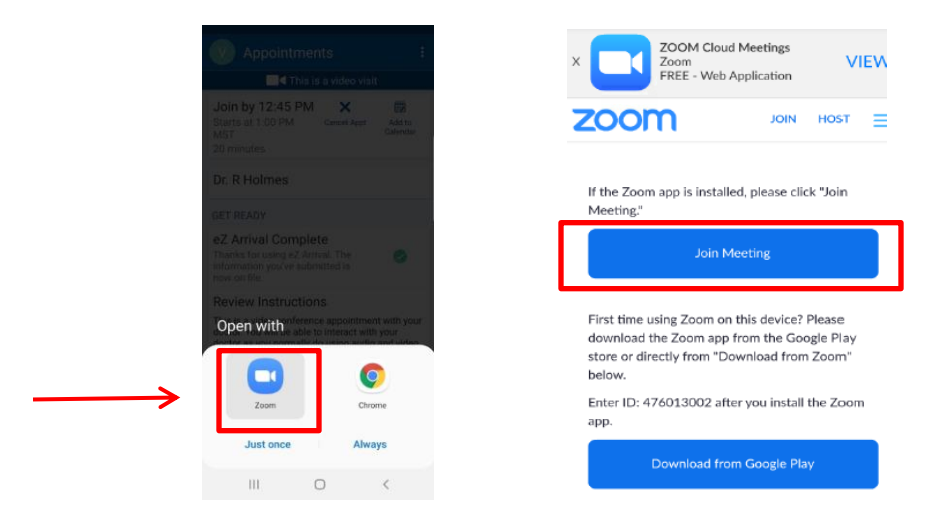

- **11.** Ya está registrado para su cita y ha entrado en la sala de espera de Zoom. **Podría llevar varios minutos hasta que el proveedor médico se conecte.**
- 12. Por favor, no salga de la visita o cierre la ventana. **NO** inicie la sesión como anfitrión ("host") para comenzar la visita, ya que esto causaría un error. Usted esperará a que el proveedor médico comience la visita.

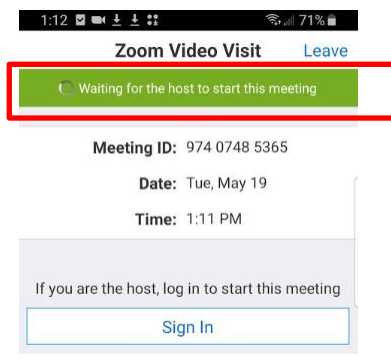

*13.* Una vez que el proveedor se conecte a la visita, aparecerán en la pantalla opciones para conectarse con audio y video. Pulse "join audio" (unirse con audio) y elija "call via device audio" (llamar por medio del audio del dispositivo). Si le piden conectarse con video, pulse en "join with video" (unirse con video) o pulse el icono rojo de la cámara en la esquina inferior izquierda de la pantalla.

*\*Podría haber ligeras diferencias sobre cómo se muestran estos elementos en su aparato \**

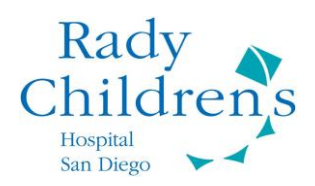

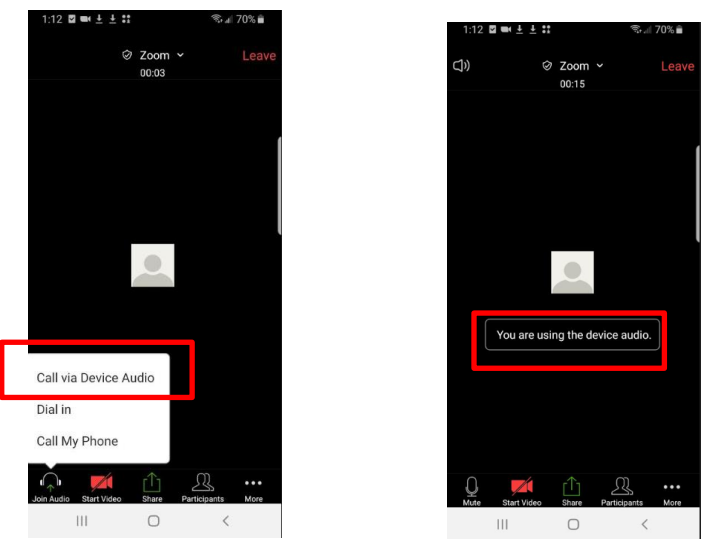

14. Una vez que comience su visita de telemedicina, asegúrese de tener el sonido activado y el video encendido. Esto lo puede comprobar mirando los iconos que hay en la parte inferior izquierda de la pantalla; deben estar blancos (como en la imagen inferior).

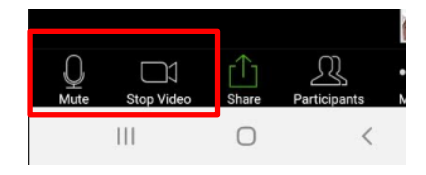

15. Si los iconos están en rojo (como en la imagen inferior), tendré que "unmute" (activar el sonido) y/o "start video" (comenzar el video) pulsando sobre cada icono. Esto permitirá que su proveedor médico pueda mirarlo y escucharlo.

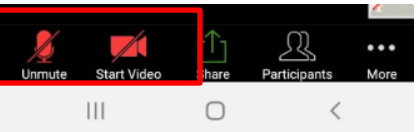

16. Una vez que su visita se haya compeltado, recibirá una confirmación de la finalización.

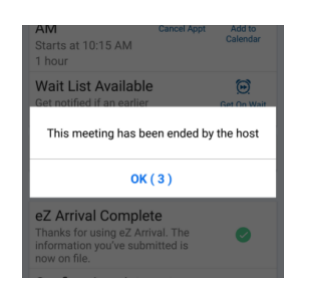

17. Una vez terminada la visita, puede que le envíen una breve encuesta de satisfacción por medio de MyChart. Su opinión sobre cómo fue la visita de video es importante para nosotros y usaremos la información para mejorar nuestros servicios de telemedicina en casa.